## **i-TEM 软件测量 TEM 高分辨像的晶面间距**

 $\mathbf{r}$ 

[Tel: 010-62588935](mailto:Tel:%20010-62658187) Email[: guanbo@iccas.ac.cn](mailto:ltl@iccas.ac.cn)

在透射电镜中,电子束穿透晶体样品后,携带了样品的结构信息,再经过物 镜聚焦, 在物镜后焦面上形成衍射花样,由于透射束与衍射束相互干涉,最终在 物镜像平面形成的相位衬度显微图像,即高分辨电子显微像。高分辨像也称为晶 格像,能够直观地给出晶面的排列信息,在晶体材料研究中具有非常重要的作用。

~~~~~~~~~~~~~~~~~~~~~~~~~~~~~~~~~~~~~~~~~~~~~~~~~~~~~~~~~~~~~~~~~~~~

在分析高分辨像时,最重要的一个工作是尽可能准确地测量晶面间距,一般 可采用直接依据标尺测量多个晶面间距再平均的方法,但是由于晶面间距较小 (通常在 0.1-2nm),这种测量方法误差较大,尤其是有机晶体的高分辨像往往 没有较清晰的面积比较大的区域,直接测量的误差就更大。利用高分辨像的快速 傅立叶变换(FFT)谱图对晶面间距进行测量可大大提高准确性,很多软件都可 以对图像进行快速傅立叶变换,透射电镜的 CCD 相机软件都具有 FFT 的功能,下 面介绍利用电镜室的透射电镜所配的CCD软件i-TEM进行高分辨晶面间距测量的 方法:

1、打开软件 i-TEM,单击菜单栏"文件",下拉菜单中单击"打开",弹出 对话框中选中目标,打开,此时界面显示如下图。

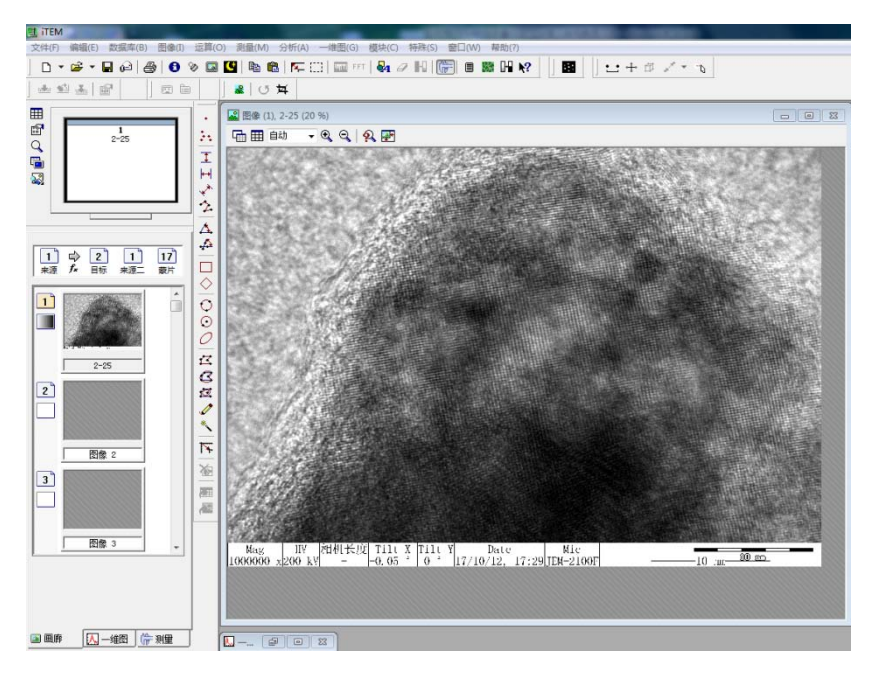

2、确认打开的图片是否可以进行 FFT 变换:单击菜单栏"运算",下拉菜单 中选择"快速傅立叶变换",在下一级菜单中单击"FFT",弹出下图所示对话框, 若"傅式变换"选项显示为如下图所示蓝色状态,即可以选择区域进行 FFT 处理; 若"傅式变换"选项显示为灰色不可选择状态,表示图像不可进行 FFT 处理。此 时,需要对图片进行处理:选中图片,单击菜单栏"运算",下拉菜单中选择"分 离色彩",在下一级菜单栏中单击"亮度"选项,此时处理过后的图片就可以进 行 FFT 处理;

3、检查图片的标尺是否正确:若图像为.jpj,bmp 等格式,软件不能识别 标尺,造成标尺不正确,则需对图片进行标尺校准。选中图片,单击菜单栏"图 像",下拉菜单中单击"校准图像",弹出下图所示对话框,选择正确的标尺长度 和单位,点击"确定",然后点击对话框中的校准测量,对图片中的标尺进行校 准。校准测量时,为确保标尺的精确度,可以将图片放大后再进行校准测量。

4、FFT 处理: 菜单栏选择"运算-快速傅立叶变换-FFT-傅式变换",弹出红 色方框,选择需要变换的区域,单击鼠标右键即可对选中的区域进行 FFT 处理, 得到如下图右图所示的花样。

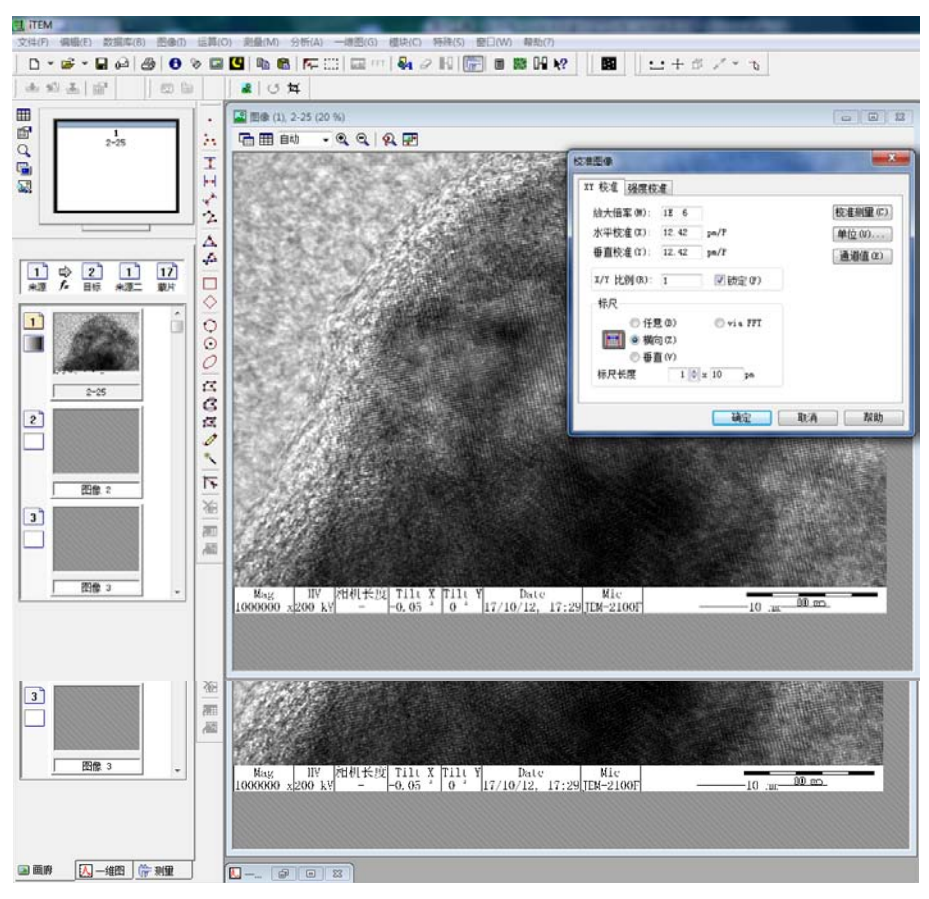

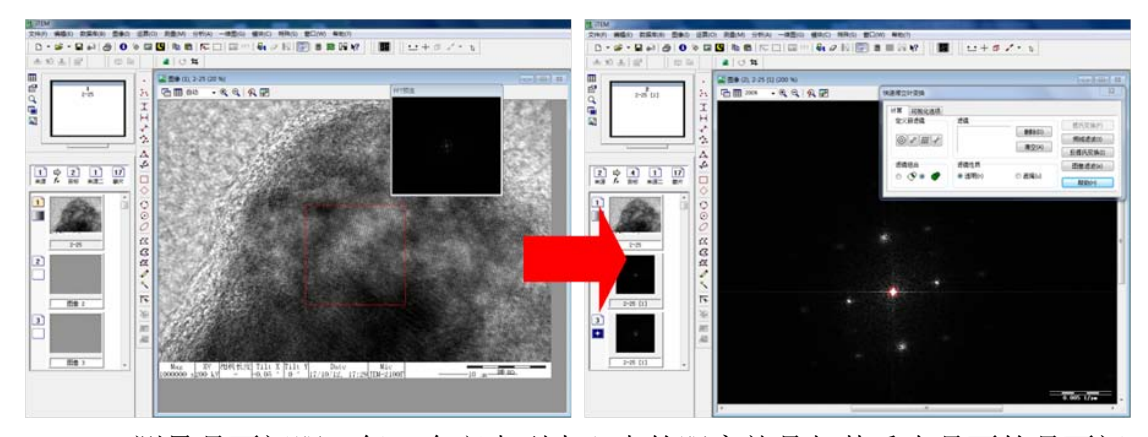

5、测量晶面间距:每一个斑点到中心点的距离就是与其垂直晶面的晶面间 距,为了减小测量误差,我们选择测量关于中心点对称的两个斑点的距离,同时 为确保测量的精确度,需要将图片放大后再进行测量,点击工具栏中的"任意距 离"选项(图中红色圆圈所示),点击关于中心透射斑对称的两个斑点的中心位 置,点击软件界面左下方"测量"选项,即可显示测量距离(长度倒数,即图中 红色方框所示),然后用这个数值乘以 2,即为晶面间距。

6、在高分辨图中进行晶面间距的标定:在高分辨像中找出与 FFT 中所测量 的斑点直线垂直的晶格条纹,标出该晶面并输入晶面间距值。

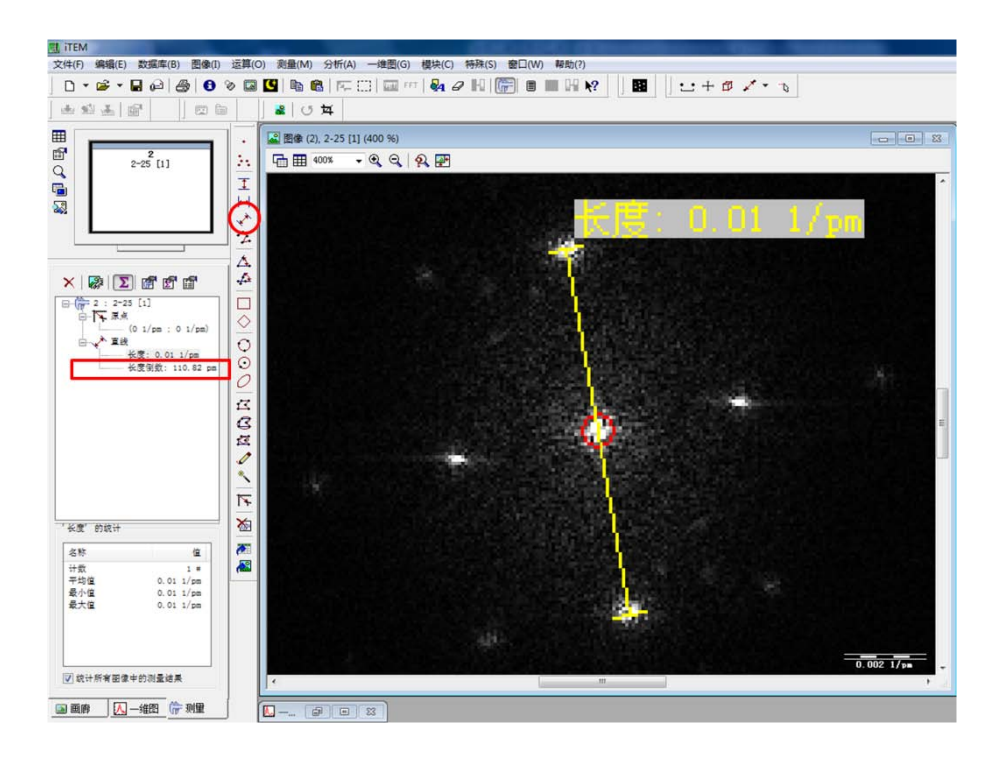

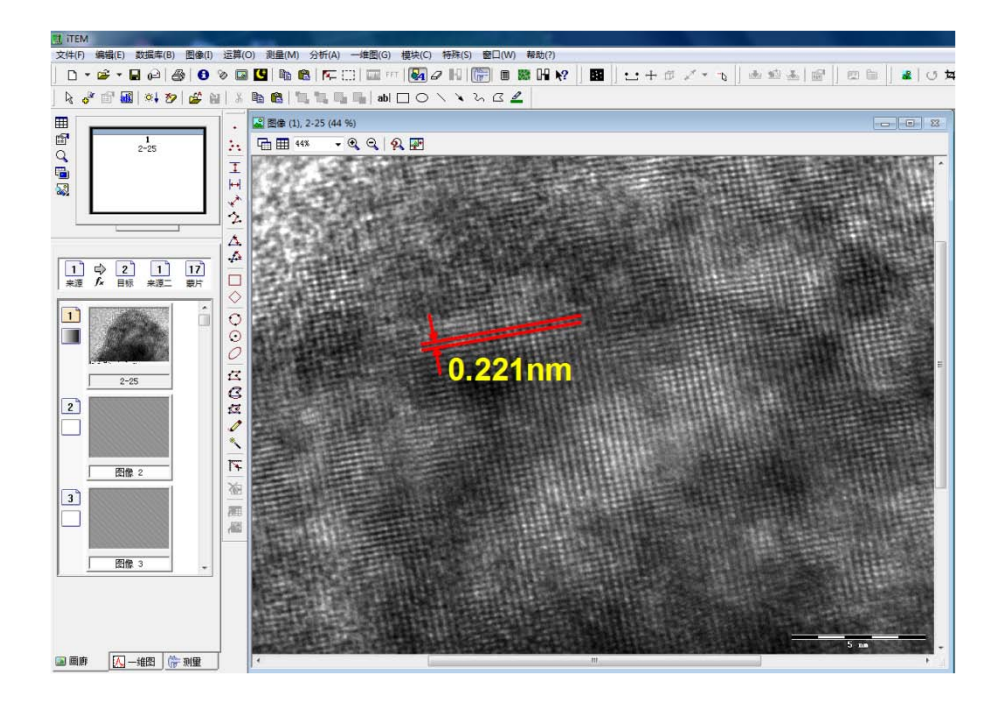

## 致谢

感谢分析测试中心丁丽萍老师对稿件的多次审读和编辑加工!